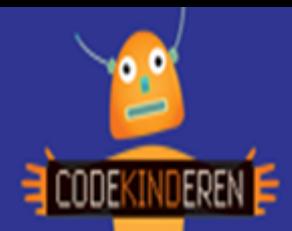

## **Maak een 3D tekening met Tinkercad**

We beschrijven hier stap voor stap hoe je eenvoudig aan de slag kan gaan met de website Tinkercad. Je leert zo hoe je een 3D tekening kunt maken met behulp van het op elkaar stapelen van losse onderdelen. Je begint in de tutorial, hierna ga je aan de slag om zelf een project te maken. Bijvoorbeeld een trein net zoals in de instructiefilm. Bekijk het filmpje en doorloop alle stappen. Je kunt natuurlijk altijd hulp vragen aan je juf of meester. Succes!

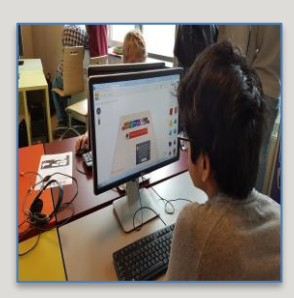

**1.** Bekijk het **instructiefilmpje**.

- **2.** Ga via de link naar de **Tinkercad** website.
- **3.** Kies voor **Sign In** (als er al een account is) anders Sign Up.
- **4.** Kies voor **Learn** om te starten met de tutorial.
- **5.** Je ziet hier 6 opdrachten. Start met **Learning the Moves.**
- **6.** Doorloop zo **alle stappen.** Je leert zo de basis van Tinkercad.
- **7.** Klaar met de **tutorial**? Nu ga je zelf aan de slag.

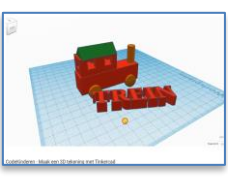

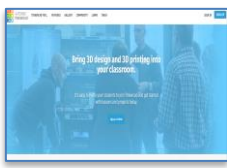

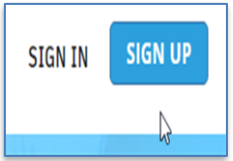

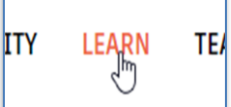

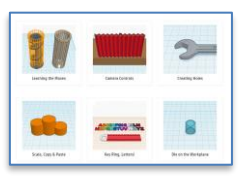

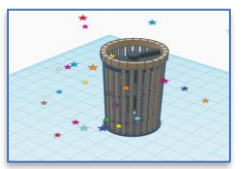

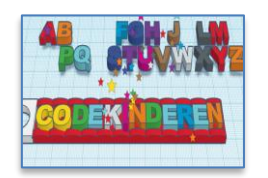

**8.** Als je klaar ben met de tutorial klik dan links voor Steps en dan **Exit lessons**.

- **9.** Klik op **Create** new design.
- **10.** In het lege scherm **ga je aan de slag**. Maak bijvoorbeeld de trein van het instructiefilmpje.
- **11.** Teken een **trein** of iets anders. **Denk groot maar begin klein!**
- **12.** Als je klaar bent kun je links bovenin je project een **naam geven**.
- **13.** Je kunt je project nu **exporteren** voor de 3D printer, kies voor een **.STL** formaat.

**14.** Je gemaakte bestand blijft in je **online** omgeving staan.

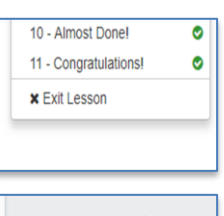

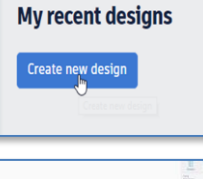

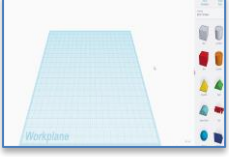

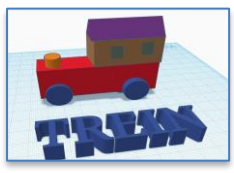

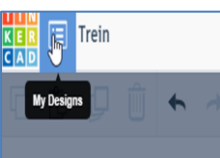

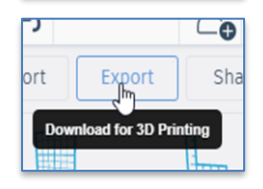

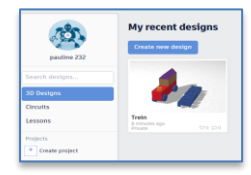

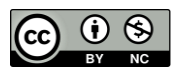

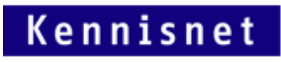

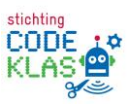